# **Smart® Tool +** Quick Start Guide

**—**

#### A short guide to familiarize you with your new Smart® Tool + and mobile app.

For more information on safety warnings and proper use, read and understand the operator's manual supplied with the tool.

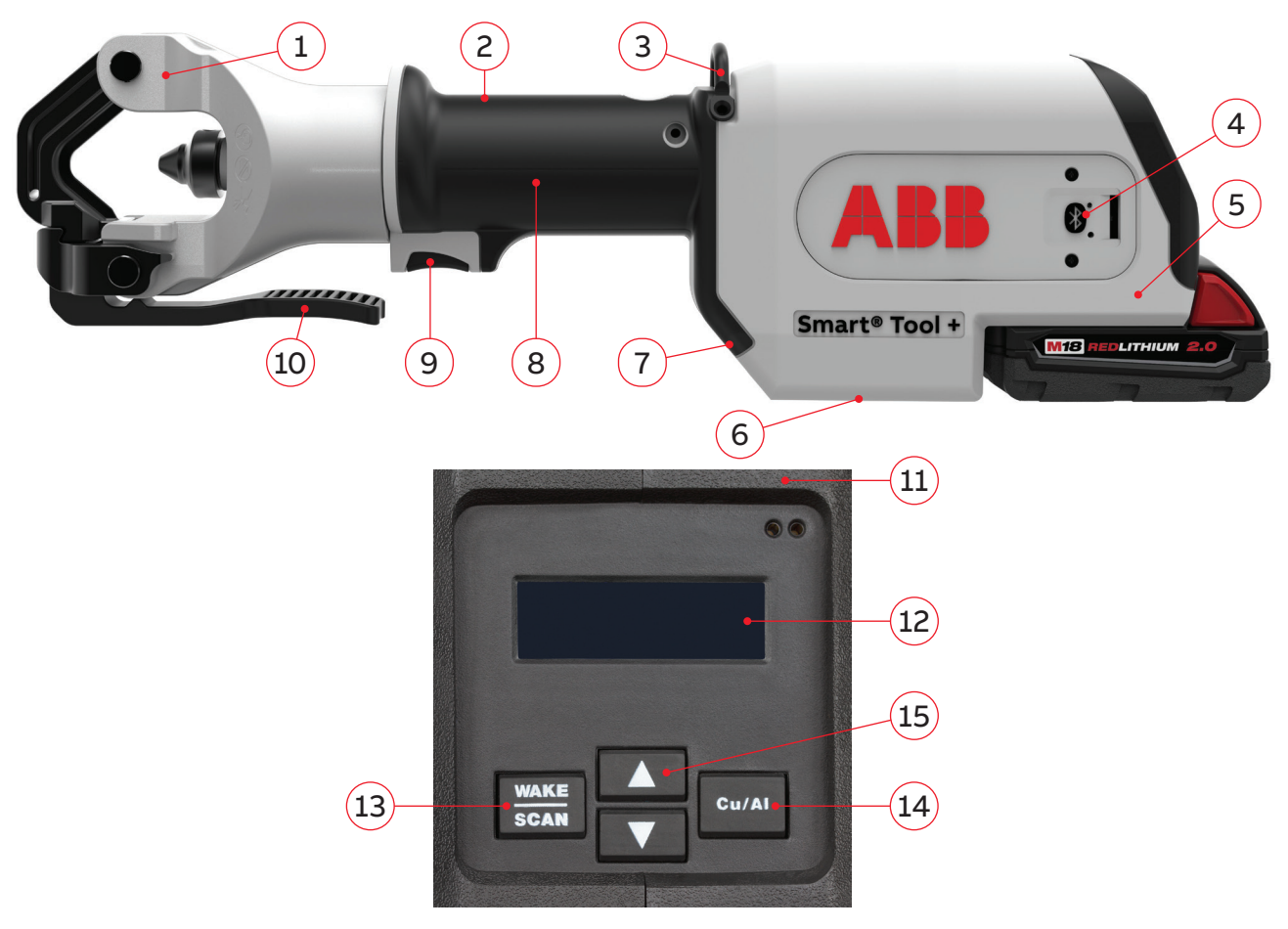

1 Crimping head — 2 Backup release valve — 3 Hanger — 4 Bluetooth indicator 5 Coin cell battery cover — 6 Scanning location — 7 LED work light — 8 Handle 9 Trigger — 10 Head release lever — 11 Crimping indicators — 12 Display 13 Wake/scan button — 14 Cu/Al selection button — 15 Connector size selector

### **— Familiarize yourself with Smart® Tool +**

There's no room for doubt when attaching lugs to cables in power critical scenarios. You need the right fit with a secure crimp, and you need to be able to prove it. Smart® Tool + delivers a perfect crimp every time and automatically stores the crimping data for fast and accurate reporting. It's a process that makes every crimp a verifiable success. \*This guide will help familiarize you with your new Smart® Tool +.

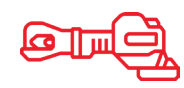

3

Intro

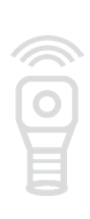

Scan

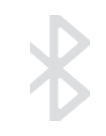

Transfer

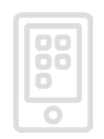

Review

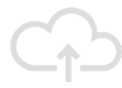

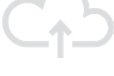

**Upload** 

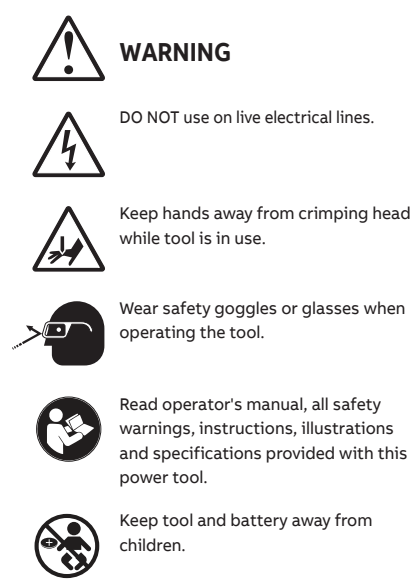

#### **Download the App:**

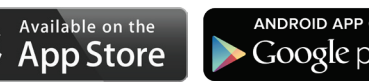

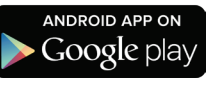

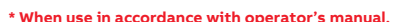

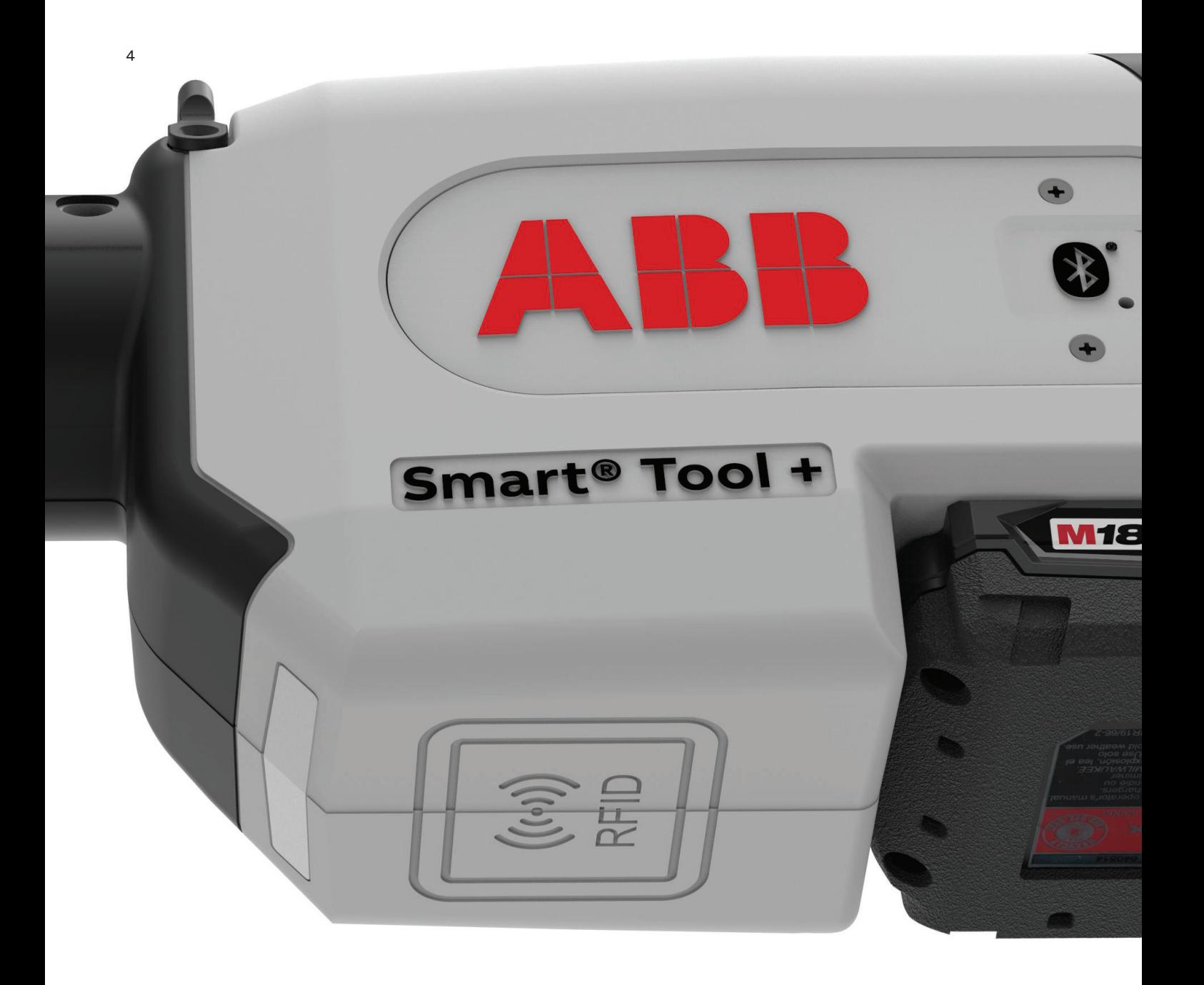

### **Making a crimp**

**—**

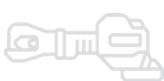

Intro

#### **Smart™ Connector**

- Scan Smart™ Connector under RFID scanning location
- Tool will recognize lug and display connector size
- Insert and position properly stripped conductor into connector
- Place connector in crimp head
- Jog trigger until connector is tightly in place and Red indicator flashes
- If crimp indenter needs to be re-opened, press and hold backup release valve
- Hold tool securely, press and hold trigger
- When cycle is complete, indenter will retract and indicator will light:
	- Steady Green: Successful crimp
	- Flashing Red: Distance or max pressure not met
	- Steady Red: Failed crimp

#### **Standard Color-Keyed® Connector**

- Use Cu/Al toggle button to select material
- Use up/down arrow buttons to select connector size
- Insert and position properly stripped conductor into connector
- Place connector in crimp head
- Jog trigger until connector is tightly in place and Red indicator flashes
- If crimp needs to be re-opened, press and hold backup release valve
- Hold tool securely, press and hold trigger
- When cycle is complete, indenter will retract and indicator will light:
	- Steady Green: Successful crimp
	- Flashing Red: Distance or max pressure not met
	- Steady Red: Failed crimp

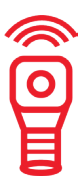

Scan

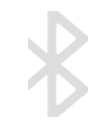

Transfer

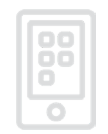

Review

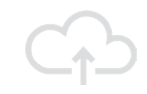

Upload

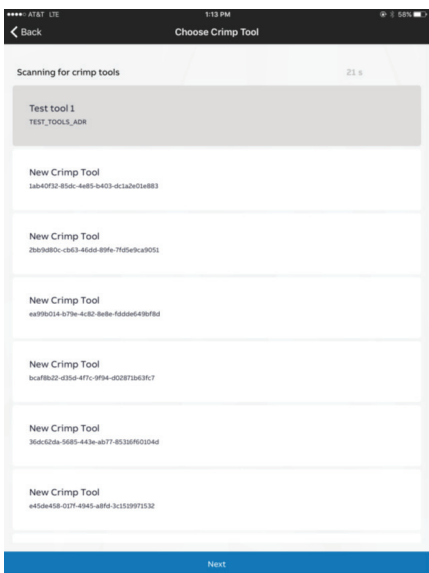

◎ ※ 58%■D<br>第 Ⅲ 枠 Logged as: Offline user<br>Site: aa Job: bb No Records  $\boxed{\centerdot}$  $\Box$  $\mathbb{R}^{\text{log}}_{\text{max}}$ Transfer the last Crimp Download Data Upload Data  $\mathbb{R}^{\log}$  $e^{\frac{t}{4}a}$  $\text{H}^{\bullet}_{\text{R}}$ Transfer last N Crimps Transfer today's Crimp Transfer Crimps by date Setup  ${\small \textsf{Filter}}$ — Figure 02

Figure 01

—

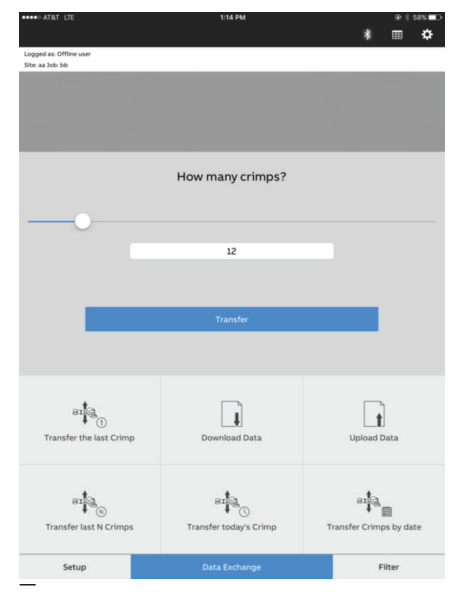

**II ☆** Logged as: Offline user<br>Site: aa Job: bb Size Date Crimp Location Torque  $\vee$  Site: aa, Job: bb 2/26/2018<br>2:20 PM  $925/24$ 2/26/2018<br>2:10 PM 600 2/26/2018<br>2.00 PM 600 2/26/2018<br>1:50 PM<br>2/26/2018<br>1:40 PM<br>2/26/2018<br>1:30 PM 250 600 600 2/26/2018<br>2/26/2018<br>2/26/2018<br>2/26/2018<br>1:00 PM 600 400  $1/0$ 2/26/2018<br>12:50 PM 400 2/26/2018<br>12:40 PM<br>2/26/2018<br>12:30 PM 500 500  ${\scriptstyle \mathsf{Setup}}$ Filter — Figure 04

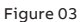

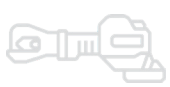

Intro

Scan

 $\overline{\mathbf{S}}$ 

### **Transfer crimps** Transferring data from Smart® Tool + to your device

**—**

**—**

- Select **Setup** to specify tool (Figure 01)
- Select **Data Exchange** on the selection bar (Figure 02)
- Select your preferred transfer option (Figure 03):

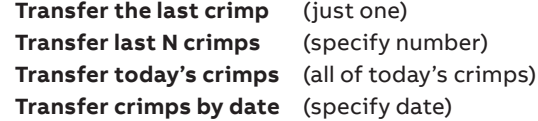

Note: If you select **Transfer last N crimps** or **Transfer crimps by date**, a data screen will allow pop up and allow you to specify the number or date range

### **Adding optional details** Location, torque data, comments and photos

• A summary of transferred data appears on your screen • Touch any entry to display complete info for that crimp

spaces and adding the data manually (Figure 04)

you go

• Add crimp location, torque value, comments or photos by touching the

• Use arrows or swipe gestures to switch between crimps, saving data as

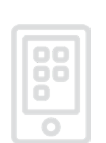

**Transfer** 

Review

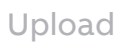

Note: The information added will appear in the list of data sets in active memory

7

8

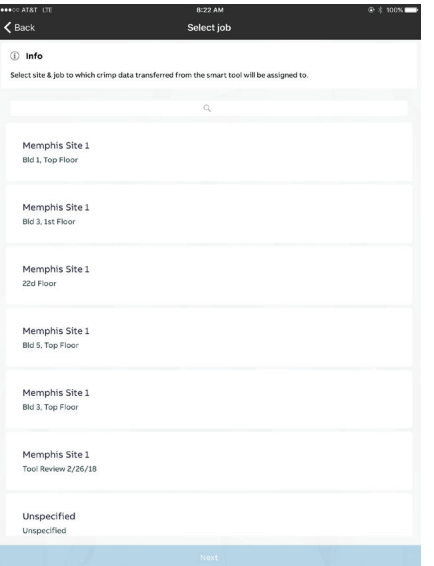

#### **Children** Charoling 42 PM 田券 Logged as lisa bro Size Date Crimp Location Torque Insp. v Site: Memphis Site 1, Job: Bld 1, Top Floor 12/14/2017<br>7:47 PM  $4/0\,$  $45$  $4/0$ 1/12/1970<br>10:14 PM  $35$  $\bullet$ Panel 1 12/14/2017<br>7:45 PM  $\bullet$ 500 10/17/2017<br>9:56 PM 250 closet 3 60 12/19/2017<br>7:04 PM 500 Panel 1  $\rm 78$ 2/15/2018<br>9:47 PM  $\bullet$ 500  $cab2$  $67$ 12/19/2017<br>7:05 PM  $\bullet$ 500 Panel 2 54 2/4/1970<br>10:48 PM  $4/0$

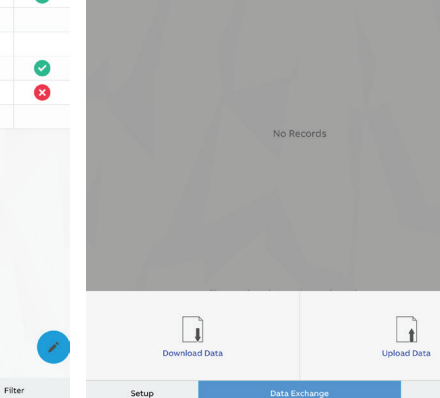

**135 PM** 

。<br>※ Not Chan

Filter

@ 2 Not Cl

 $\sim$   $\sim$ 

■ 章

#### Figure 05

—

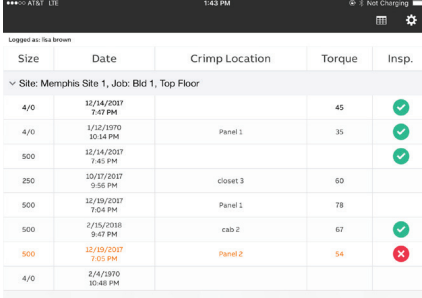

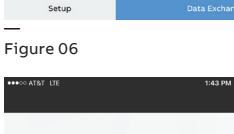

—

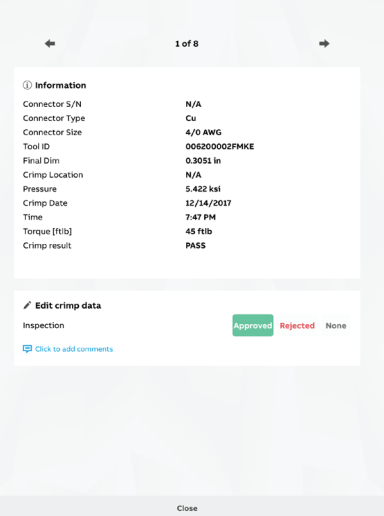

#### — Figure 07 **CO ATAT**

na L

■ 章

Setup

Logged as: lisa brown

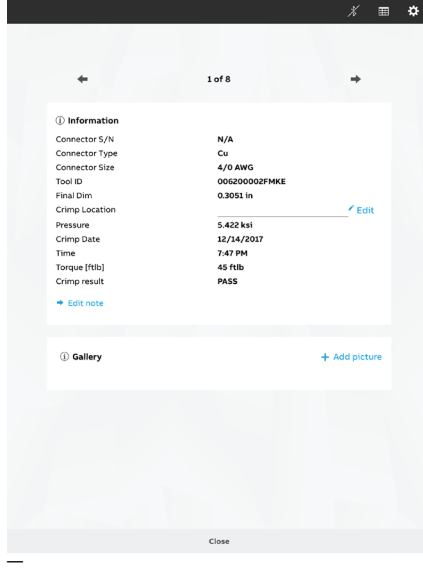

**I:59 PM** 

Setup Figure 08

—

Figure 09

—

 ${\sf Filter}$ 

Figure 10

## **Reviewing crimps** Viewing data

**—**

**—**

- Select job site (Figure 05)
- Select crimp to review from crimp list (Figure 06)

Note: If no crimp data is available, data can be transferred from the tool or downloaded from the cloud (if previously uploaded to the cloud.)

### **Inspecting and approving crimps**

- When logged in as an inspector, select **Data Exchange** (Figure 07)
- Select **Download Data** (Figure 07)
- Select job site to review
- Once data is downloaded on the mobile device, select crimp from crimp list
- Review crimp and under the **Edit Crimp Data** section, select **Approved, Rejected, or None** (Figure 09)
- Select **Close** to apply changes (Figure 10)
- To upload changes to the cloud, select:
	- **Data Exchange Upload Data Select Job Site**

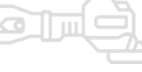

Intro

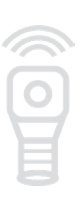

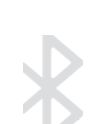

Scan

Transfer

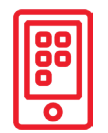

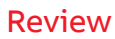

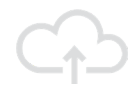

Upload

1:16 PM  $\left\langle \right\rangle$  Back **C** Login to cloud Enter username and access code provided by your company. mark allen Access code<br>\*\*\*\*\*\*\*  $D C D$ 

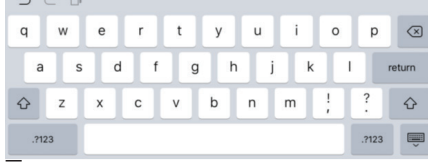

— Figure 11

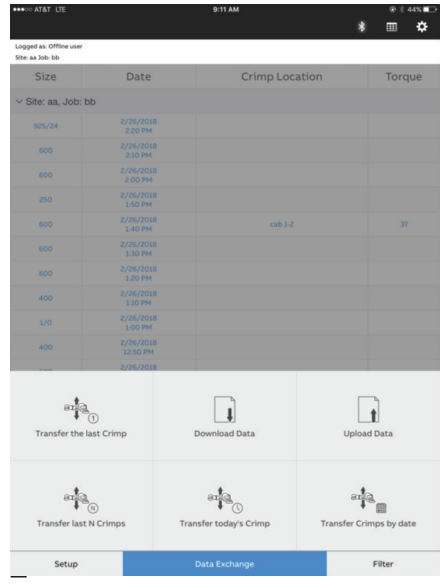

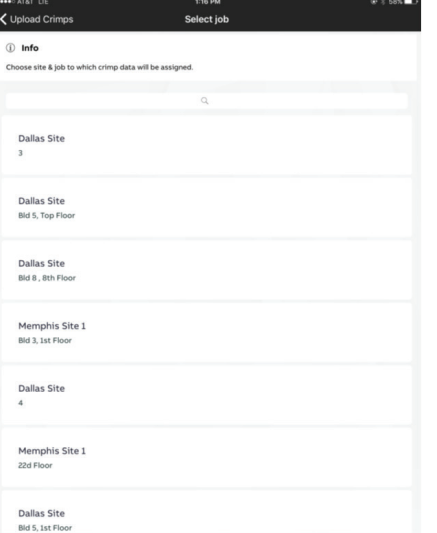

#### Figure 12

—

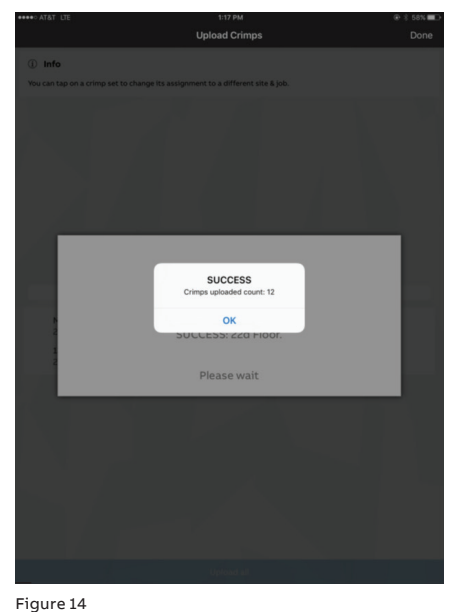

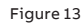

## **— Uploading data** Uploading your crimp data to the cloud server

Installers, supervisors, and system administrators can all upload crimp data to the cloud. All data in the mobile app's active memory will be uploaded.

- Establish an internet connection
- Select **Data Exchange** in the menu bar at the bottom of the screen
- Select **Upload Data**
- If you've been working offline, you'll be prompted to log in with your user name and access code (Figure 11)

The **Caution Icon** at this stage indicates you have used temporary placeholders for site and job names. To update:

- Select the **Caution Icon**
- A list of valid sites and jobs will appear (Figure 12)
- Select the correct site and job to select
- Select **Next** at the bottom of the screen
- Data sets in active memory will be updated to the correct sites and jobs
- Upload data by selecting **Upload All** at the bottom of the screen (Figure 13)
- Successful upload is confirmed and number of crimps uploaded to cloud is indicated.
- Select **OK** to clear confirmation message (Figure 14)

Notes: Only newly modified crimp data will be uploaded to the cloud. Active memory is erased automatically after successful upload. 11

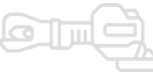

Intro

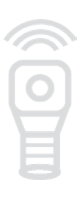

Scan

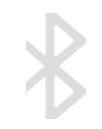

Transfer

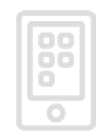

Review

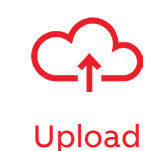

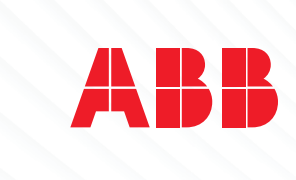

**go.abb/smarttool**

© Copyright 2018 ABB. All rights reserved. **go.abb/smarttool**<br>go.abb/smarttool<br>© Copyright 2018 ABB. All rights reserved.<br>Specifications subject to change without notice.